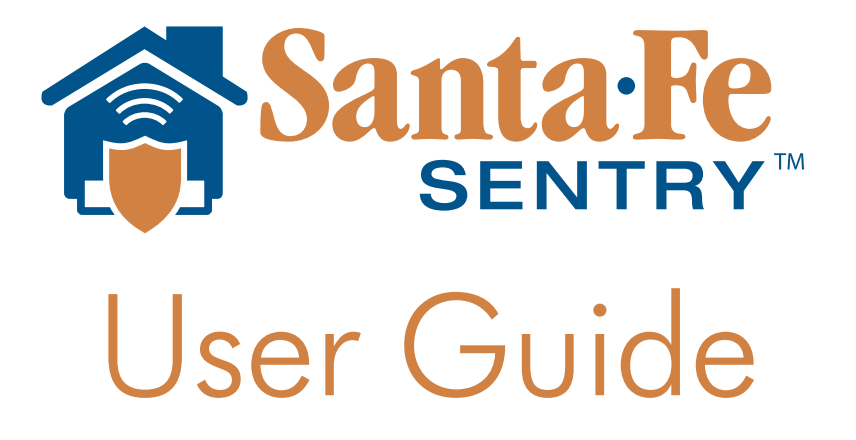

Santa Fe Sentry is a monitoring system that gives you real-time data about water, humidity and temperature in crawl spaces and basements anytime from anywhere.

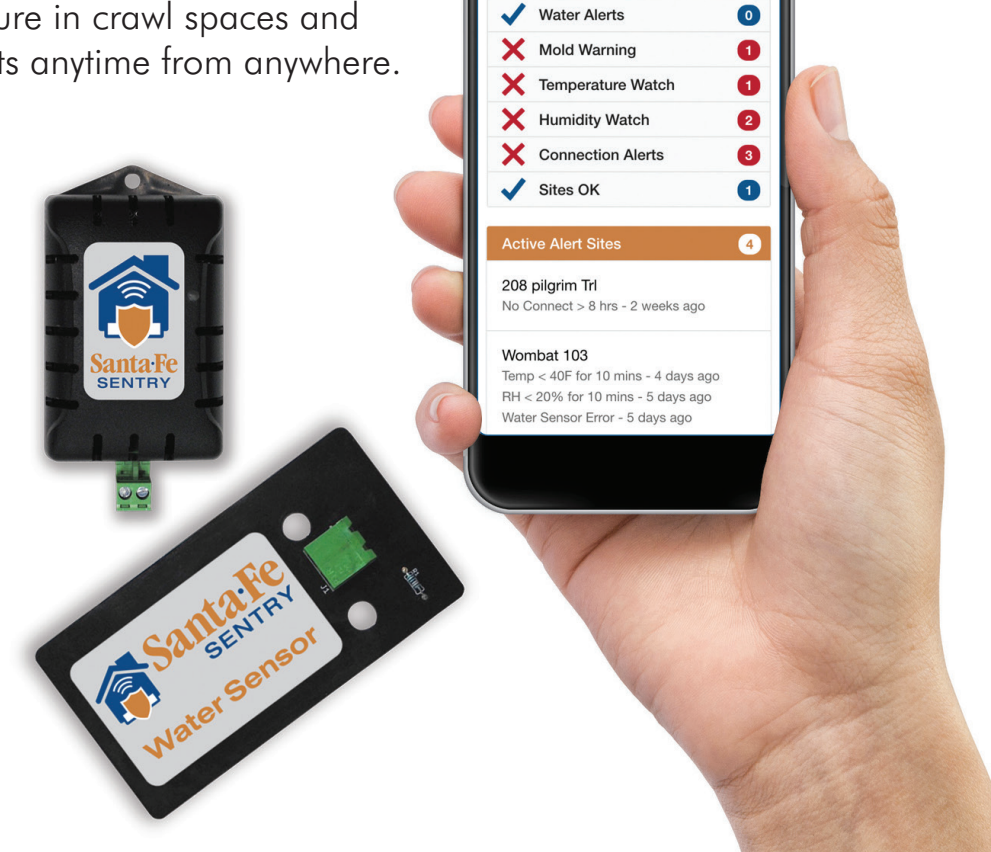

•••○ Verizon ক

 $\equiv$ 

10:29 AM

Home

 $* 100\%$  $\bigoplus$ 

1-800-533-7533 www.Santa-Fe-Products.com/Sentry

© 2015 Therma-Stor LLC

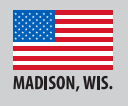

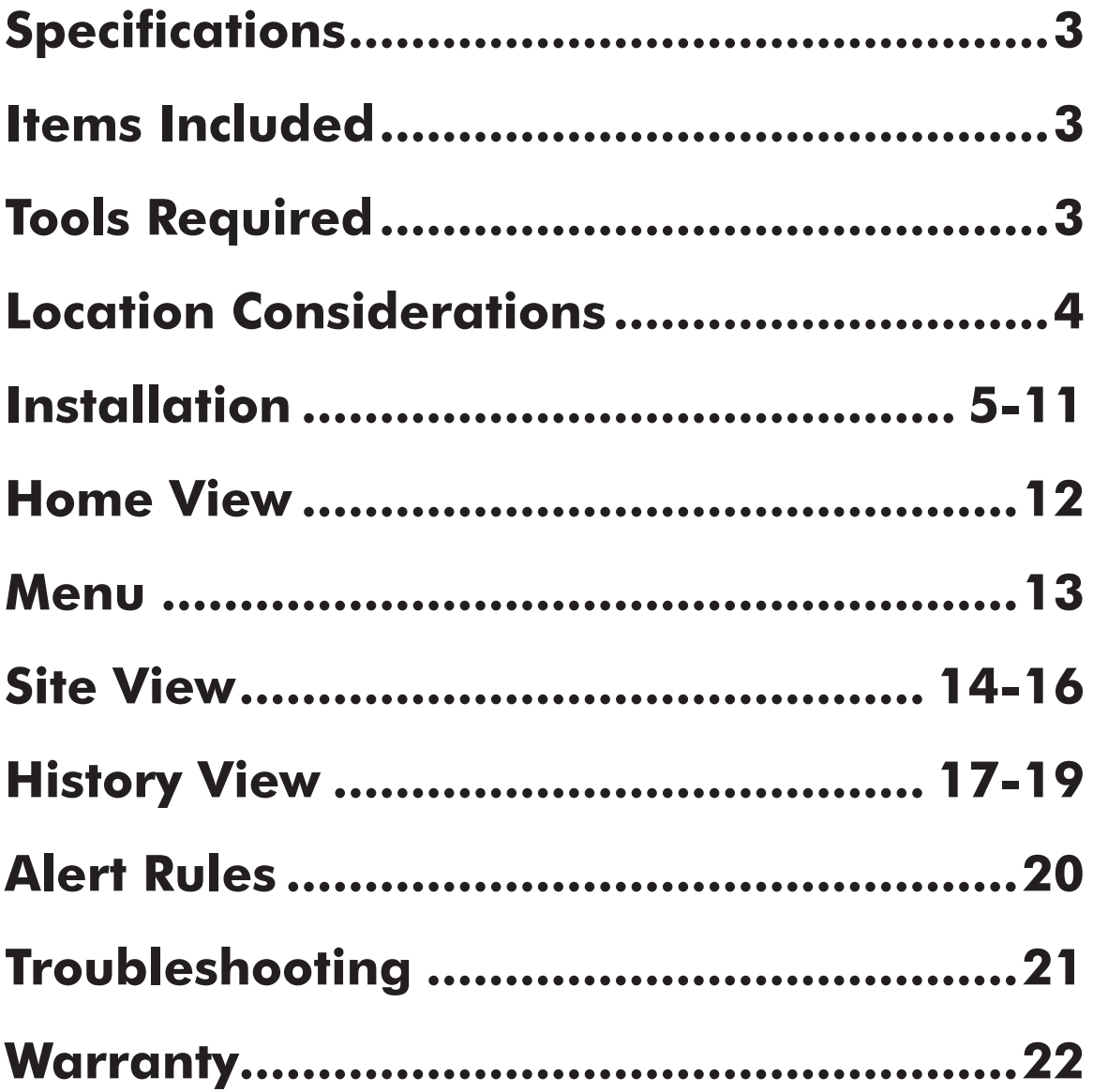

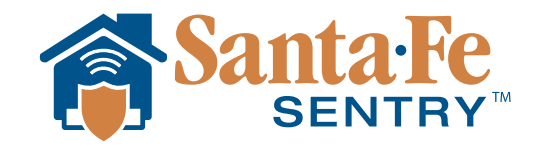

1-800-533-7533 www.Santa-Fe-Products.com/Sentry © 2015 Therma-Stor LLC

# **Specifications**

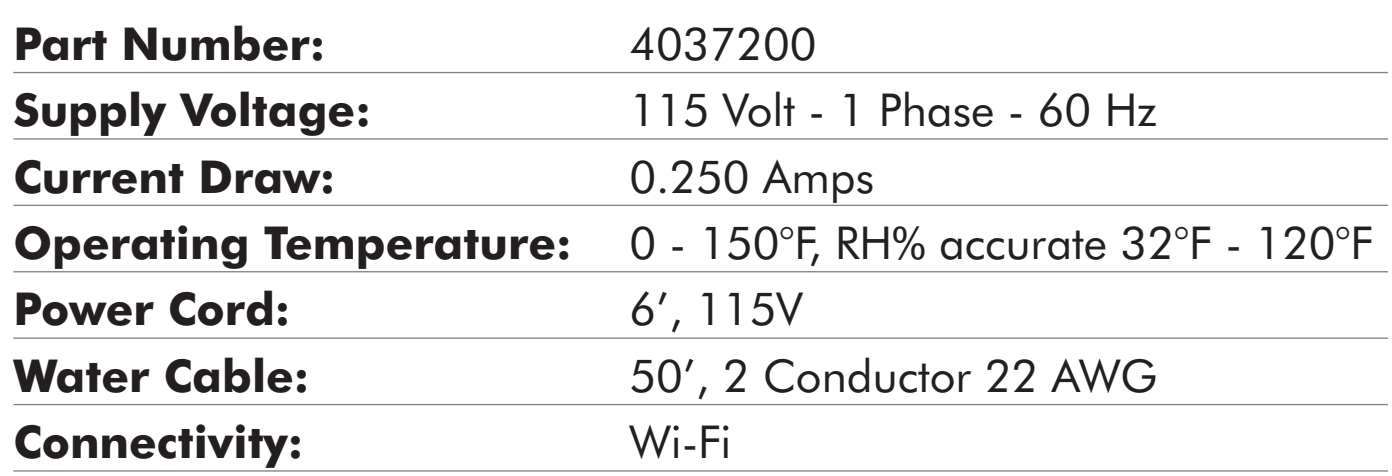

# **Items Included**

- Santa Fe Sentry Crawl Space Monitor **1**
- Santa Fe Sentry Water Sensor **2**
- Power Cord (6 ft.) **3**
- Water Sensor Cable (50 ft.) **4**

**5**

Hanging Screw **5**

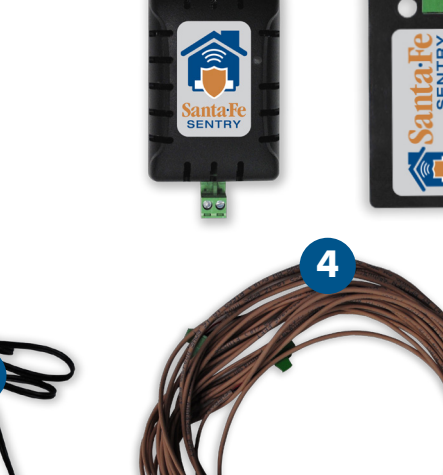

**<sup>1</sup> <sup>2</sup>**

# **Tools Required**

**3**

**3**

- Phillips Screwdriver
- Smart Phone (iPhone or Android Phone)
- Homeowner's Wi-Fi Password

### **Place Santa Fe Sentry in the Crawl Space or Basement**

Locate the Santa Fe Sentry in a central part of the crawl space or basement. Verify Wi-Fi connection by plugging in the Santa Fe Sentry Monitor to an outlet. Wi-Fi verification may take a couple of minutes. A slow blinking turquoise light will indicate Wi-Fi is connected.

Once you have verified Wi-Fi connection, hang the Monitor vertically from a floor joist using the hanging screw provided.

Plug one end of the cable into the Water Sensor and the other end of the cable into the Monitor. Place the Santa Fe Sentry Water Sensor (label side up) at the lowest level of the crawl space or basement.

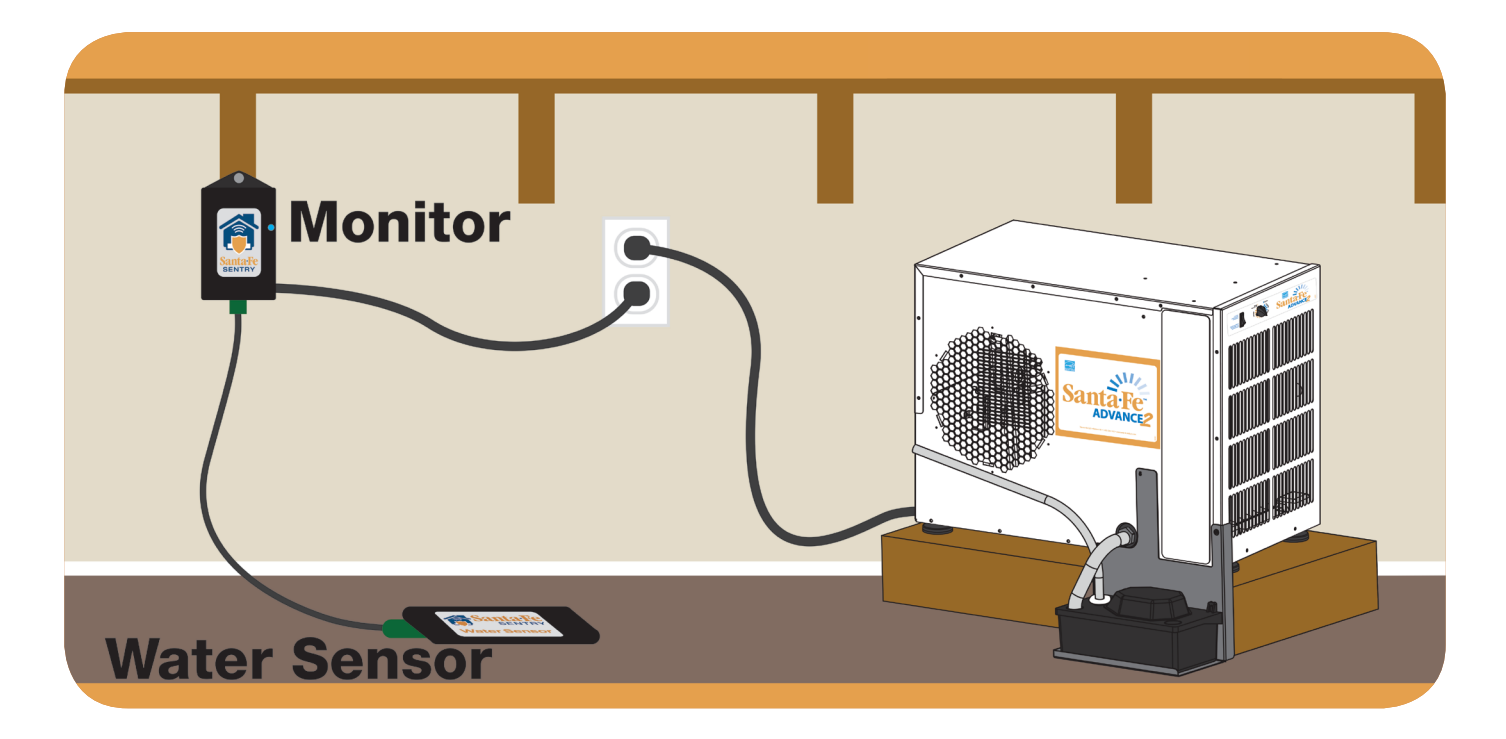

# **Step 1.**

Download the Santa Fe Sentry app from www.Santa-Fe-Products.com/Sentry or search "Santa Fe Sentry" on the App Store or Google play.

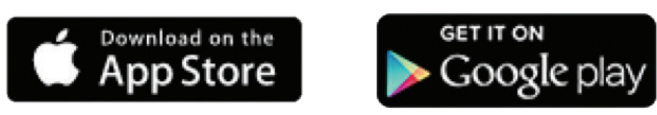

### **Step 2.**

Launch the Santa Fe Sentry app and enter your email and password. Then select **Sign Up**.

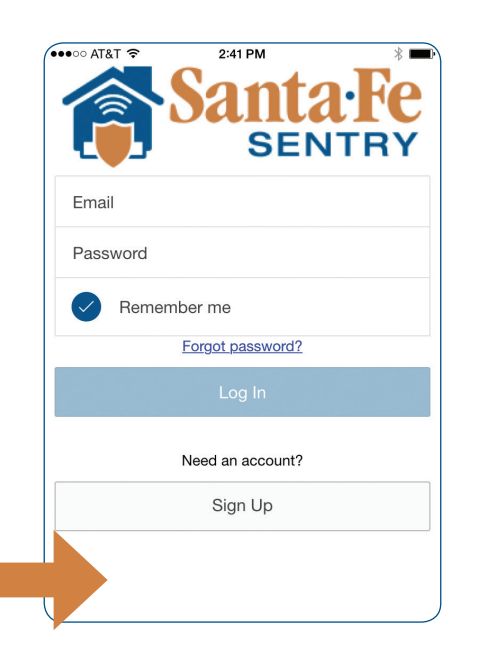

### **Step 3.**

Enter your account details and select notification preferences. Email, SMS, or both can be selected to best meet your notification needs. Then select **Create Account**.

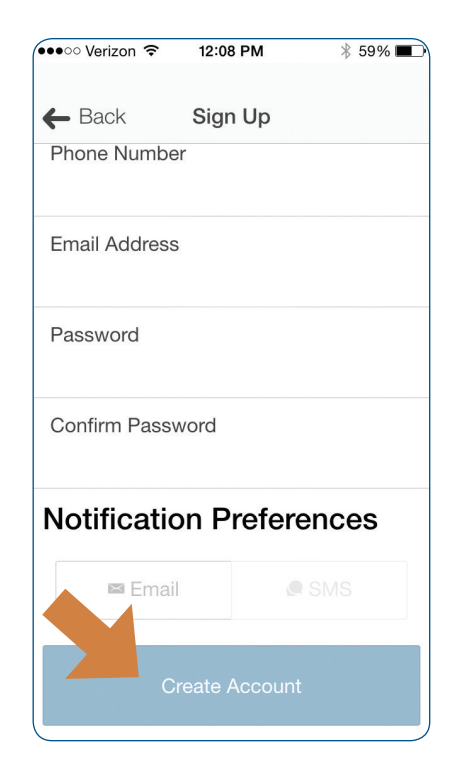

# **Step 4.**

Launch the Santa Fe Sentry app and log in using your email address and password that was used to create your account (from Step 2).

Forgot your password? Click the "Forgot Password" link and an email will be sent to you with a temporary password and reset instructions.

Select **LOG IN** to access your Santa Fe Sentry account. You will be automatically routed to Home View. On your initial login, the dashboard will be blank as no Sentry monitors will have been added to your account.

# **Step 5.**

To add a Sentry site to your account, select either the **+** sign in the top right corner or **ADD SITE** from the drop-down menu in the upper left corner of the dashboard.

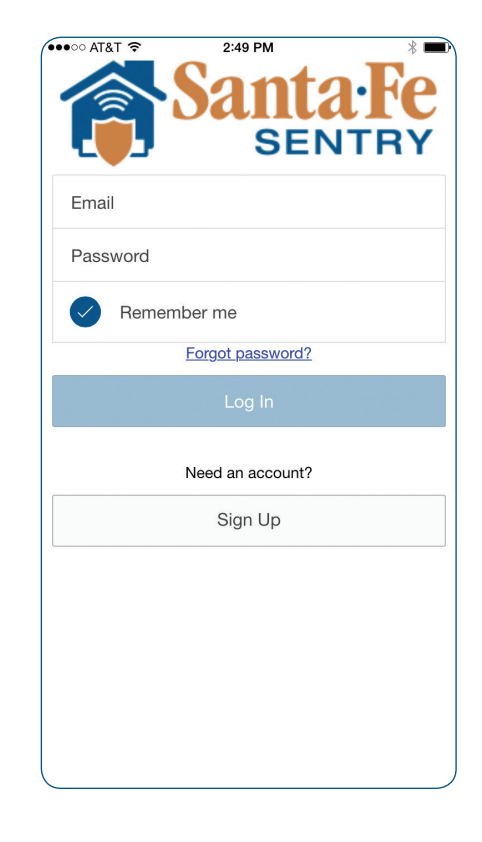

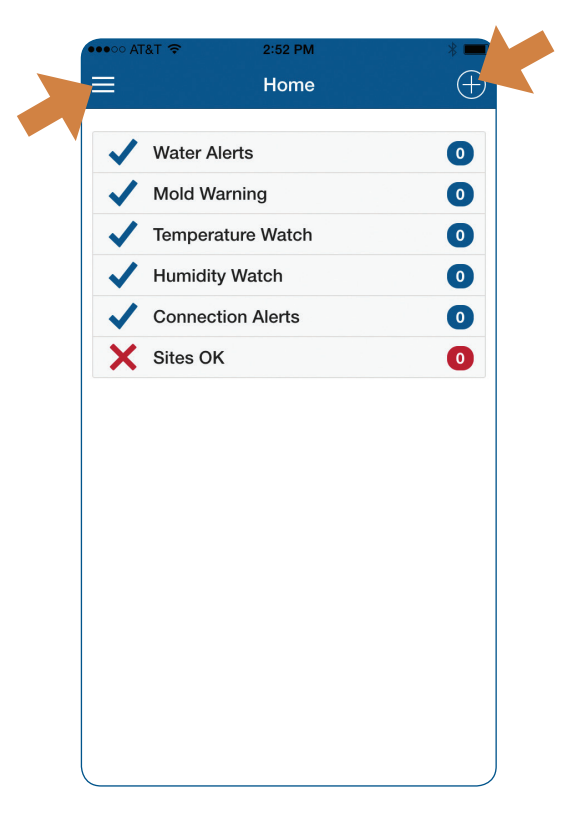

11:23 AM

#### **Step 6. Plug In Sentry** Follow the steps in the app. First unplug and re-plug in your Sentry. **Press continue.** If the Sentry is blinking blue, Unplug and re-plug in your Sentry. **Press Continue** press **Proceed** and go to Step 8. Otherwise, press **Wait** and go to Step 7.Cancel Continue **Wait for Blinking Blue Light**  $\begin{array}{ccc} \circ & \circ & \circ & \circ \end{array}$

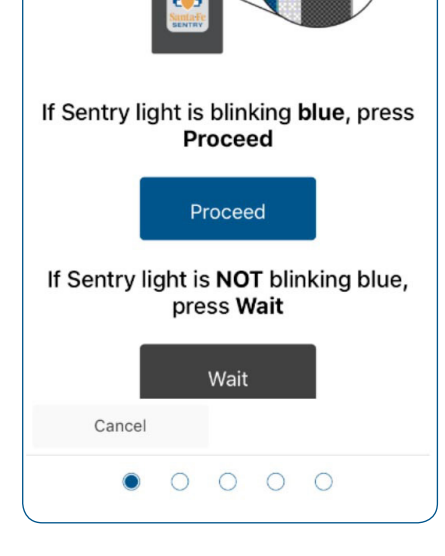

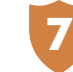

**8**

# **Step 7.**

Once the Sentry LED is blinking blue, press **Proceed**.

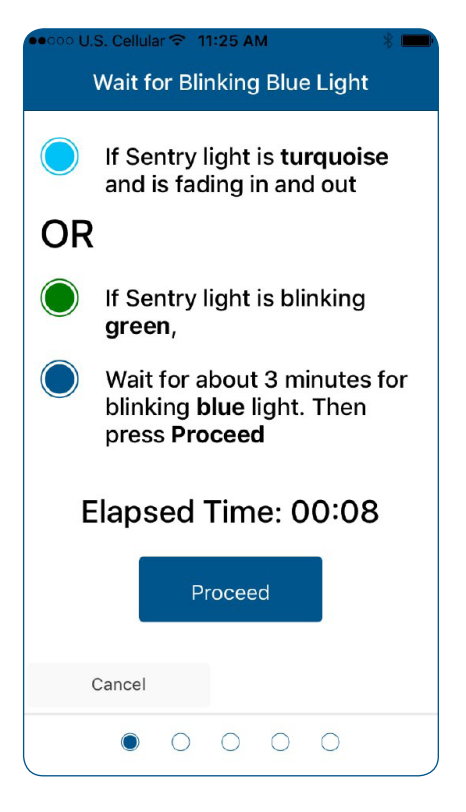

### **Step 8.**

Click on the **Settings** button to go to the phone's WiFi settings. Connect to the **Photon-** network.

Once the phone connects to the Sentry, a check mark will appear.

Navigate back to the Sentry app.

The Continue button will be highlighted dark blue. **Press Continue**.

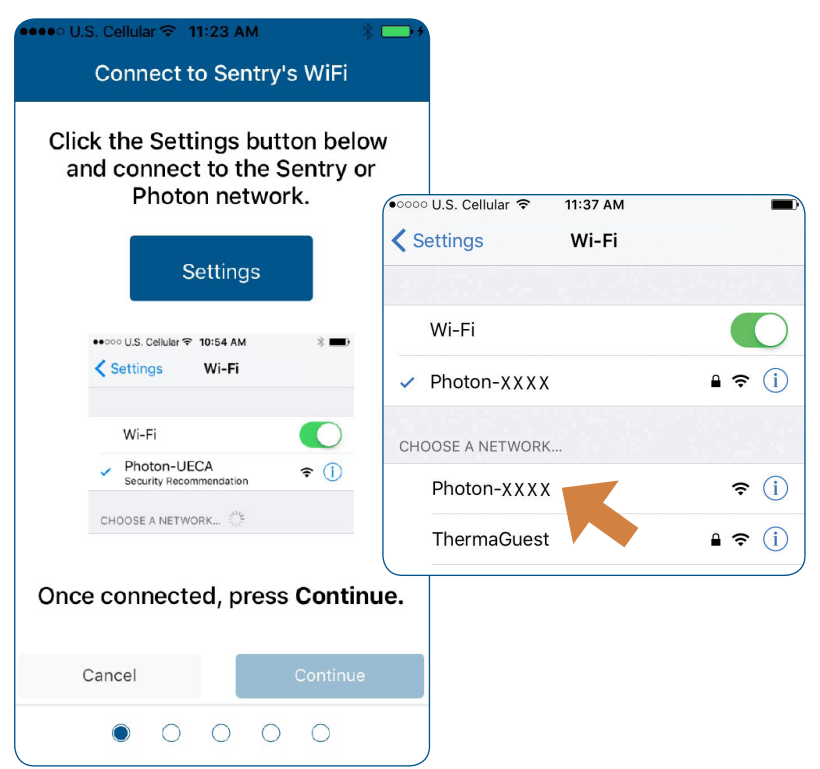

# **Step 9.**

Select the network you wish to connect to. If the network you want doesn't show up here, the network could be out of range, hidden, or 5GHz. Enter network password if required. Press **CONTINUE** to connect.

**Note 1:** The Santa Fe Sentry requires a 2.4GHz WiFi network, check that your network and password are for your 2.4GHz network.

**A Note 2:** A tan lock to the right of the network indicates WEP router security. You will need to provide a Key number, an encryption type and the passcode required by the router. A Red X to the X right indicates an Enterprise network which is not supported by Sentry.

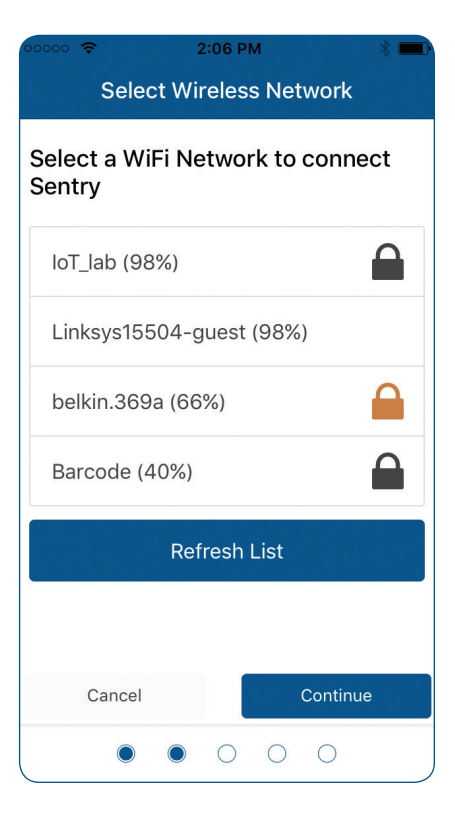

# **Step 10.**

The Sentry will blink green rapidly as it receives the network credentials. The app will then wait for verification that the Sentry has connected to the cloud. This may take up to two minutes. When done 'Sentry connected successfully!' will be displayed. **Press CONTINUE**.

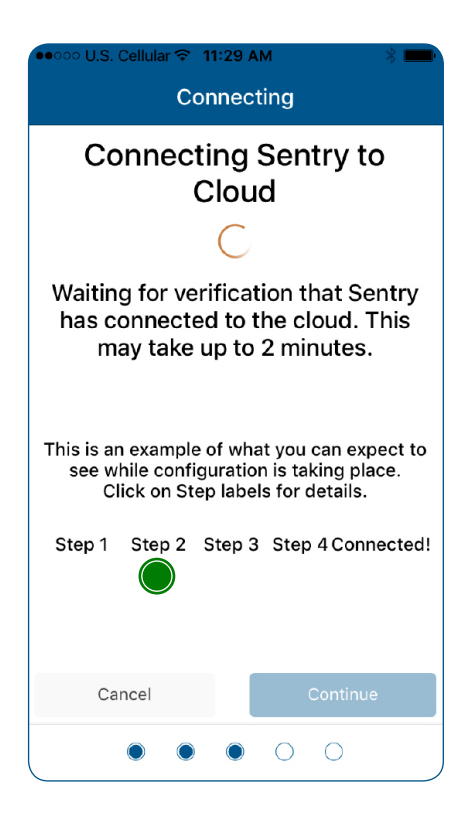

### **Step 11.**

Add Site Info by filling in the required fields with site specific information. Click **CONTINUE** in the bottom right corner.

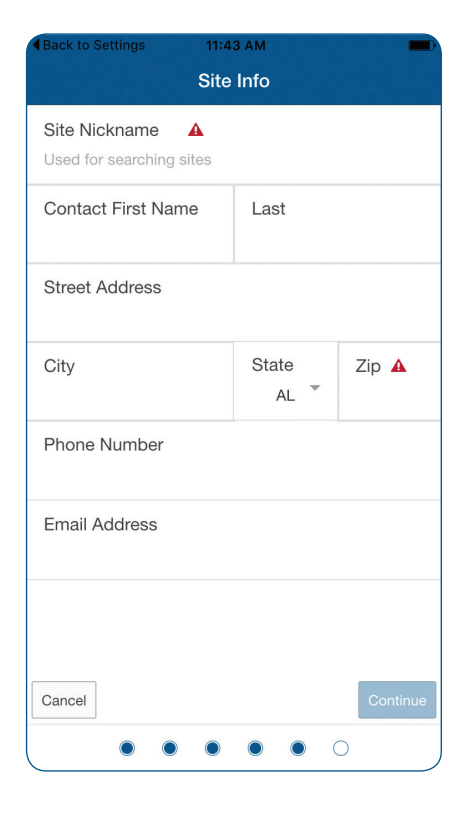

# **Step 12.**

After saving information, you should see a screen telling you that you have been successful. You will also see the information you just entered. Press **CONTINUE** to return HOME.

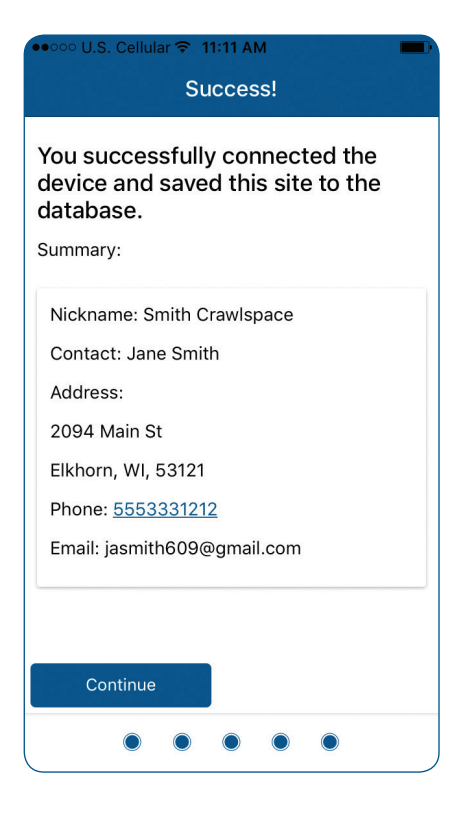

### **To connect the Santa Fe Sentry to a new WiFi network:**

- These steps are necessary if the router is changed or the router password is changed.
- Cycle power (unplug and replug).
- If the Santa Fe Sentry was configured previously, it will blink green for about 3 minutes as it tries to connect to the previous WiFi network. After three minutes, it will go into set-up mode and blink blue for 5 minutes.
- Start at Step 1 of this guide and follow the procedure like your first time installation.
- After Step 10, if the Sentry was previously registered, the Site Info will be displayed and you will be prompted to "Keep Info" or "Enter New Info".

**11**

### **Dashboard**

The Home View dashboard provides a quick overview of all connected Santa Fe Sentry site activity. A blue  $\sqrt{ }$  is a quick identifier that everything is good. A red X indicates an issue.

### **Active Alert Sites**

Sentry sites with active alerts will be displayed below the dashboard. The most recent alert will be listed first. Details will include the site name, type of alert, and time the alert was issued. Detailed site information can be reviewed by clicking on the site link.

For details on the conditions which lead to alerts go to the Alert Rules section on Page 19.

#### **Menu Button**

There is a Menu Button in the upper left corner, represented by three horizontal lines. This is a drop down that lists additional functionality (See Menu on Page 13).

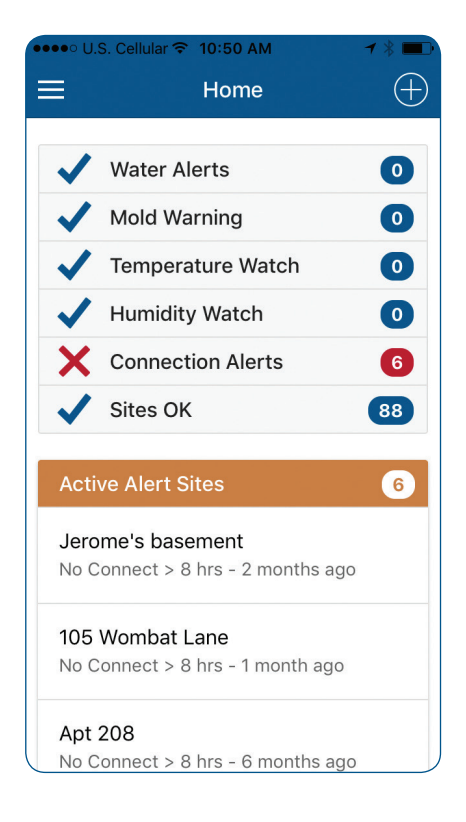

# **Menu**

The Santa Fe Sentry Menu provides additional functionality.

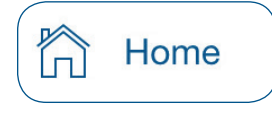

# **Home**

Quick return to Home View.

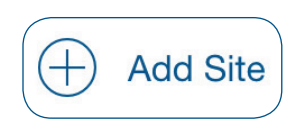

# **Add Site**

The Santa Fe Sentry app allows for multiple Sentry sites to be added to your account.

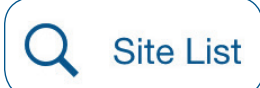

# **Site List**

A complete list of all sites that are connected to your account are available in the Site List. Sites can be viewed in an alphabetical order by Site Name or by Current Alert. The sorting method selected will be highlighted orange.

You can search for a site by Site Name or by Current Alert type. Clicking on a site entry will display details about the selected site.

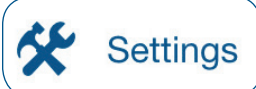

# **Settings**

Update or change your account details using the Settings feature. Company name, first name, last name, phone number, email address, password, and notification preferences can all be updated on this screen. To save changes, select the SAVE Button.

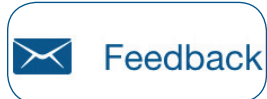

# **Feedback**

Run into an issue or have a suggestion to improve the app or Sentry monitor? Submit feedback to Santa Fe directly from the app. Enter comments and SUBMIT. We appreciate your feedback!

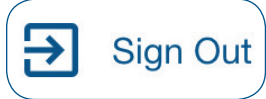

# **Sign Out**

Sign out of the Santa Fe Sentry app using the Sign Out feature. You will be logged out of your account and returned to the log in screen.

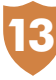

# **Detailed Site Information**

Detailed information is available for every site that is connected to your account. Select a specific site to view available data.

### **Primary Contact**

To view the primary contact information, select the drop down menu arrow in the right corner of the account name box in the Site view. Name, address, phone, and email are shown in the primary contact view. Additionally, you have the ability to call, text, or email the account directly from the screen.

#### **History**

Historical data can be viewed by selecting the HISTORY button which will take you to the **History** view.

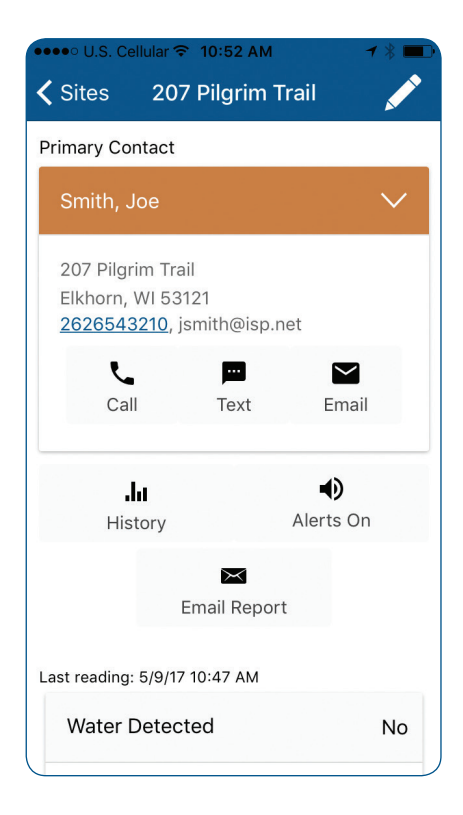

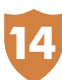

# **Site View**

### **Alerts On**

Every alert triggers a message sent to you. If needed, you can silence a site to stop all messages related to temperature and relative humidity from being sent. Water alerts cannot be silenced.

To silence a site, select the ALERTS ON button.

To unsilence a site, select the SILENCED button then select UNSILENCE. The new setting will automatically take effect.

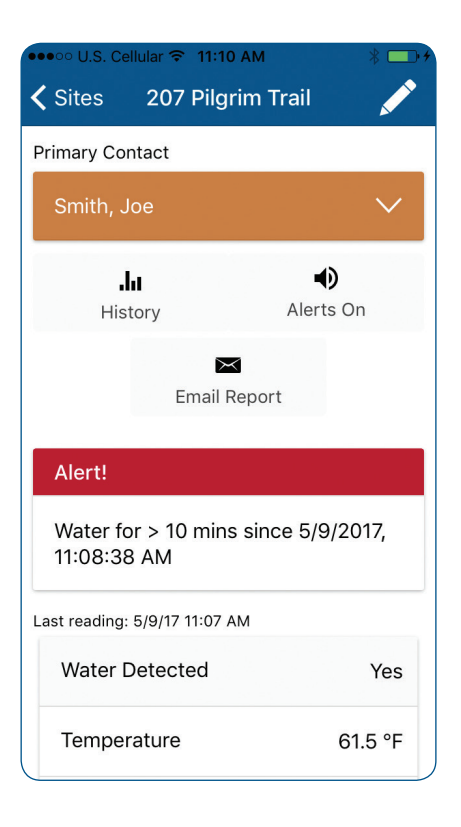

### **Alert!**

The Alert! box notifies you of active alerts at the site. Selecting the alert will bring up the History view for that alert.

### **Last Reading**

Current conditions can be viewed in the Last Reading area. Sentry measurements of Water Detection, Temperature, Relative Humidity, Dew Point and WiFi Signal Strength are updated every 5 minutes.

Selecting a specific condition will bring up the History view for that specific condition.

Swipe your finger down the Site view to automatically load an up-to-date reading from the Sentry.

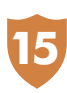

# **Site View**

#### **To Remove a Site from the Santa Fe Sentry App:**

- Choose the Site you would like to remove by clicking on the "Site List" and clicking the Site Name.
- Click on the pencil in the top right hand corner.
- Click the red Delete Site button.

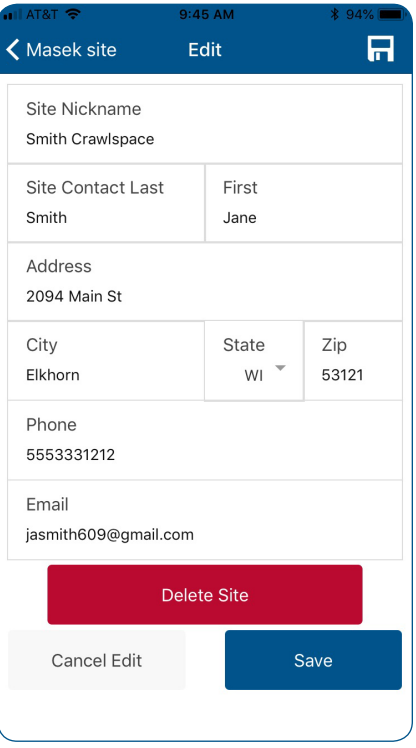

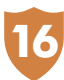

# **History View**

To view historical data on a site, select the HISTORY button.

The graph will automatically populate with temperature, relative humidity, dew point, and alert data. Outdoor conditions for each will also be included. The chart defaults to a display of relative humidity at the Sentry Monitor for the current 24 hour period.

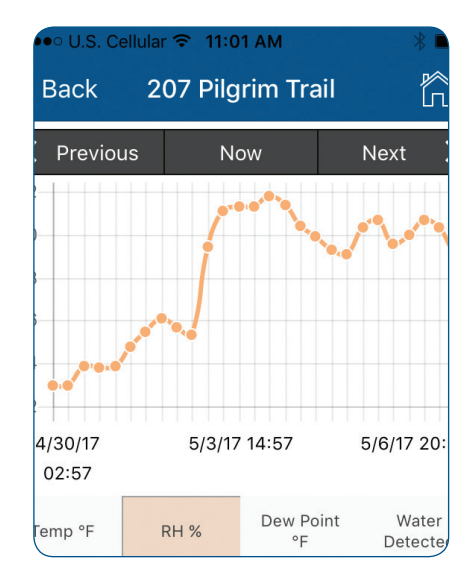

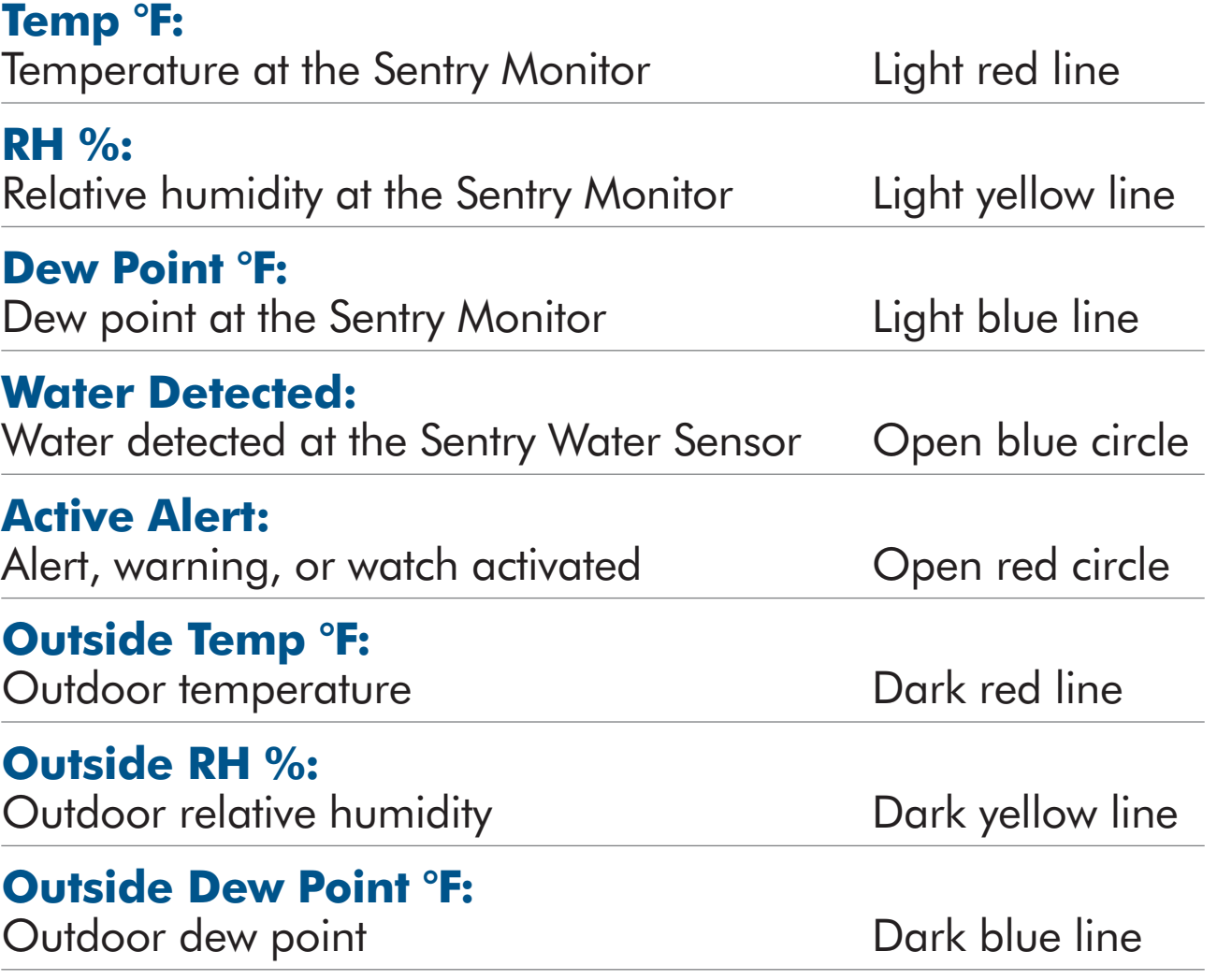

Outdoor weather data is provided by OpenWeatherMap.

# **History View**

### **Customizing Graphs**

Graphs can be customized to best meet your specific needs. To add a data type, select the corresponding button. To remove a data type, deselect the corresponding button. The chart can

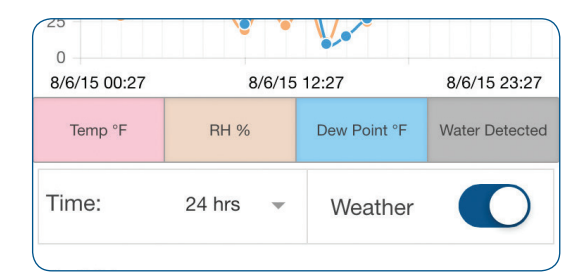

also be customized for time by selecting one of four options. The selected timeframe will be visible on the screen. Weather data can be turned on or off depending on needs. Note that weather data will only be displayed for the inside conditions that are selected.

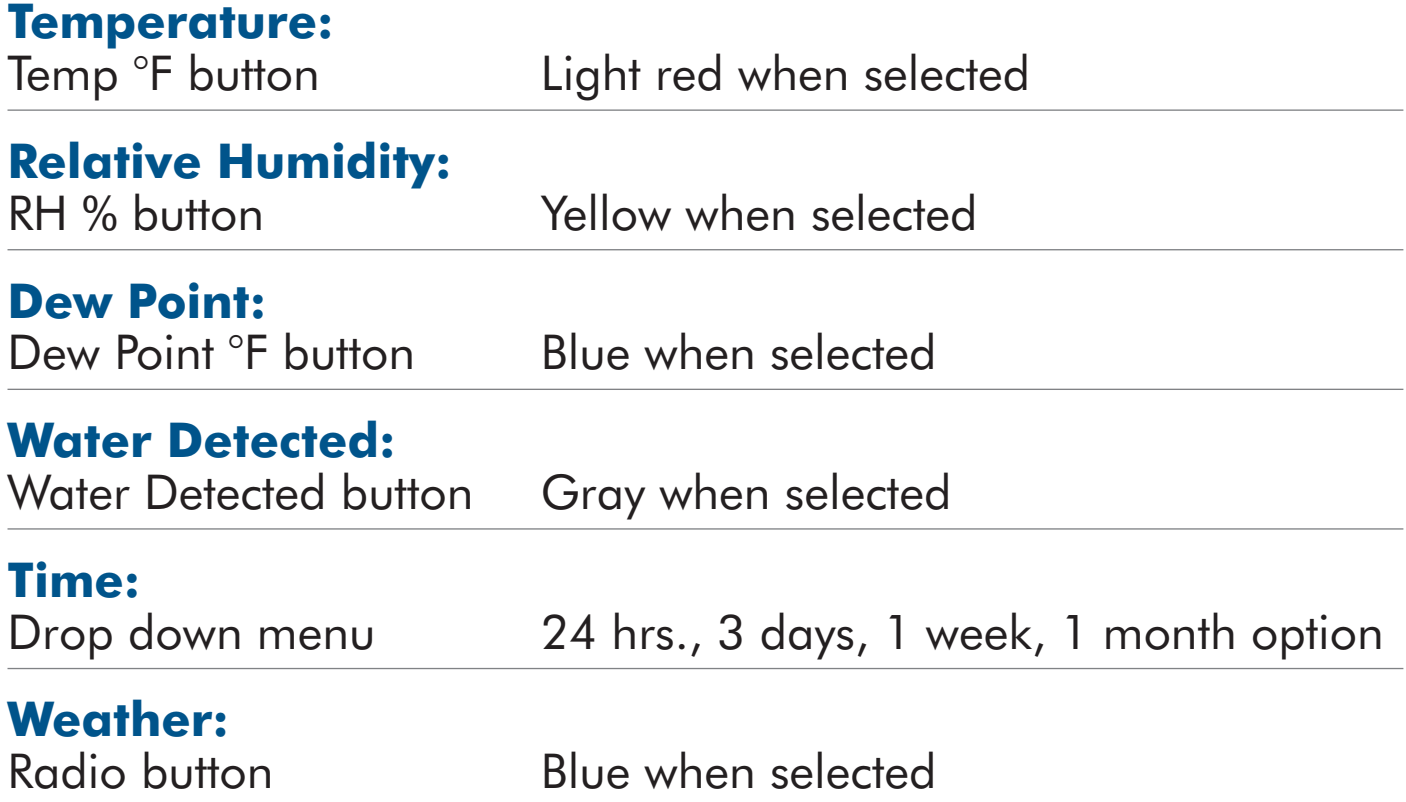

# **History View**

### **Detailed Graph Data**

Select any point on the graph to view the exact conditions at that time period. Displayed data will correspond to the conditions that are selected.

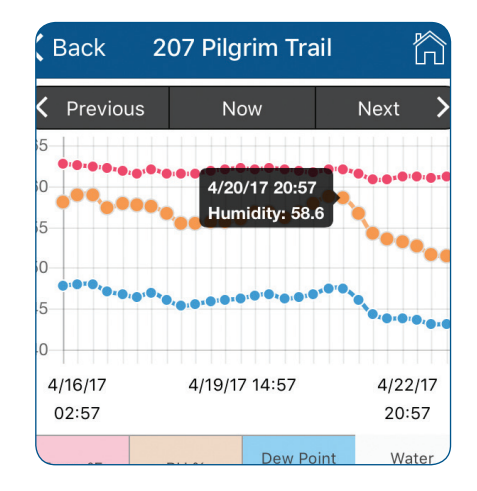

### **Alert History**

A running list of alerts for a site are shown in the Alert History section. Alerts are shown with the most recent first. Select the desired alert for a graph at that point in time.

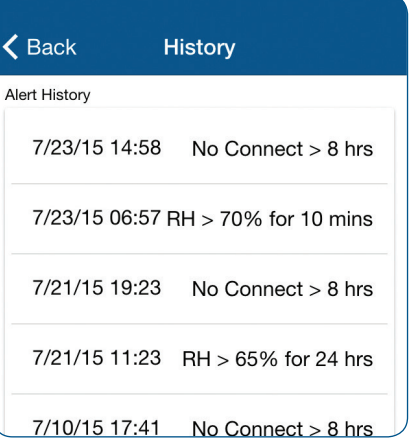

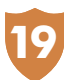

# **Alert Rules**

# **Alerts are activated by the following conditions:**

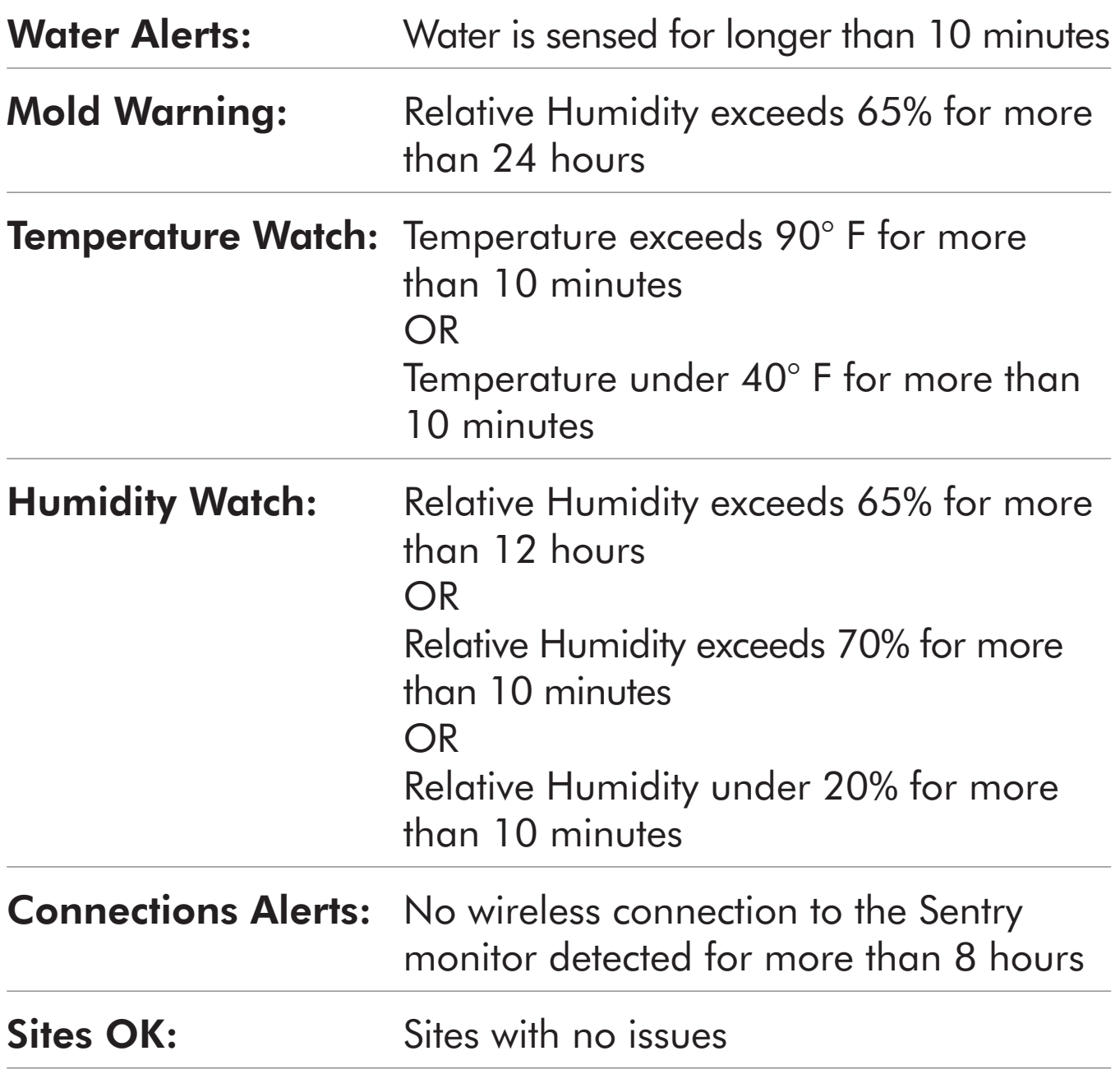

For troubleshooting, view the Troubleshooting Guide at www.Santa-Fe-Products.com/Sentry.

# **Warranty**

#### **WARRANTOR:**

Therma-Stor LLC 4201 Lien Rd Madison, WI 53704 Telephone: 1-800-533-7533

**WHO IS COVERED:** This warranty extends only to the original residential end-user of the Santa Fe Sentry, and may not be assigned or transferred.

**FIRST YEAR WARRANTY:** Therma-Stor LLC warrants that, for one (1) year the Santa Fe Sentry will operate free from any defects in materials and workmanship, or Therma-Stor LLC will, at its option, repair or replace the defective part(s), free of any charge.

**END-USER RESPONSIBILITIES:** Warranty service must be performed by a Servicer authorized by Therma- Stor LLC. If the end-user is unable to locate or obtain warranty service from an authorized Servicer, he should call Therma-Stor LLC at the above number and ask for the Therma-Stor LLC Service Department, which will then arrange for covered warranty service. Warranty service will be performed during normal working hours.

The End-user must present proof of purchase (lease) upon request, by use of the warranty card or other reasonable and reliable means. The end-user is responsible for normal care. This warranty only applies to residential applications and does not cover any defect, malfunction, etc. resulting from misuse, abuse, lack of normal care, corrosion, freezing, tampering, modification, unauthorized or improper repair or installation, accident, acts of nature or any other cause beyond Therma-Stor LLC's reasonable control.

**LIMITATIONS AND EXCLUSIONS:** If any Santa Fe Sentry part is repaired or replaced, the new part shall be warranted for only the remainder of the original warranty period applicable thereto (but all warranty periods will be extended by the period of time, if any, that the Santa Fe Crawl Space Alert is out of service while awaiting covered warranty service).

#### UPON THE EXPIRATION OF THE WRITTEN WARRANTY

APPLICABLE TO THE Santa Fe Sentry OR ANY PART THEREOF, ALL OTHER WARRANTIES IMPLIED BY LAW, INCLUDING MERCHANTABILITY AND FITNESS FOR A PARTICULAR PURPOSE, SHALL ALSO EXPIRE. ALL WARRANTIES MADE BY THERMA-STOR LLC ARE SET FORTH HEREIN, AND NO CLAIM MAY BE MADE AGAINST THERMA-STOR LLC BASED ON ANY ORAL WARRANTY. IN NO EVENT SHALL THERMA-STOR LLC, IN SENTRYION WITH THE SALE, INSTALLATION, USE, REPAIR OR REPLACEMENT OF ANY Santa Fe Crawl Space Alert OR PART THEREOF BE LIABLE UNDER ANY LEGAL THEORY FOR ANY SPECIAL, INDIRECT OR CONSEQUENTIAL DAMAGES INCLUDING WITHOUT LIMITATION WATER DAMAGE (THE END-USER SHOULD TAKE PRECAUTIONS AGAINST SAME), LOST PROFITS, DELAY, OR LOSS OF USE OR DAMAGE TO ANY REAL OR PERSONAL PROPERTY.

Some states do not allow limitations on how long an implied warranty lasts, and some do not allow the exclusion or limitation of incidental or consequential damages, so one or both of these limitation may not apply to you.

**LEGAL RIGHTS:** This warranty gives you specific legal rights, and you may also have other rights which vary from state to state.

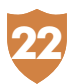